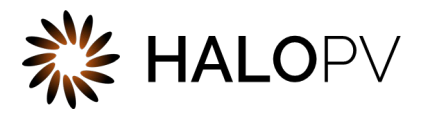

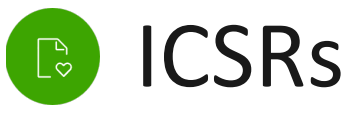

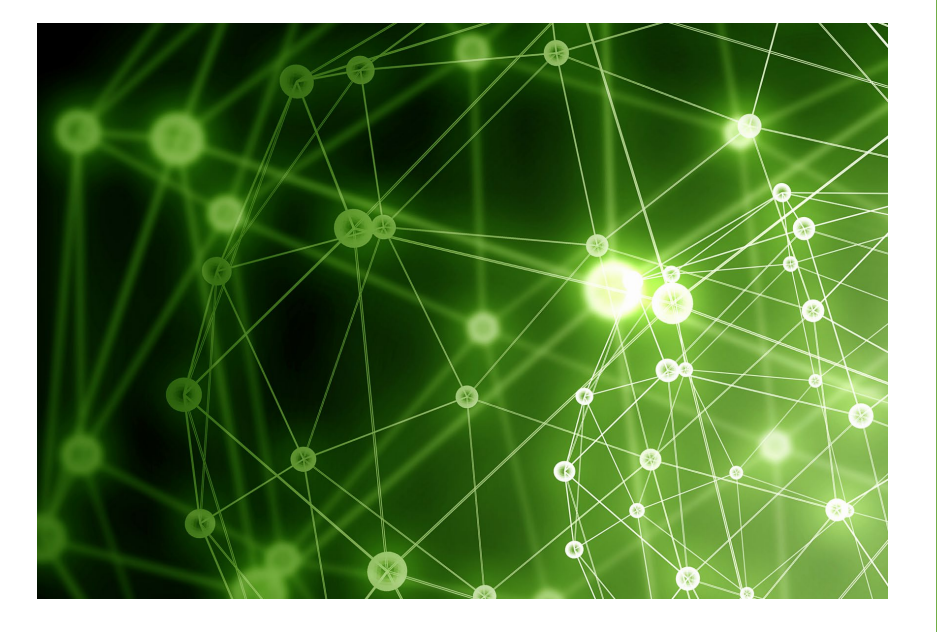

## HALOPV 3.X USER GUIDE

This is an end-user guide for the ICSR module of the drug safety solution HALOPV.

## Contents

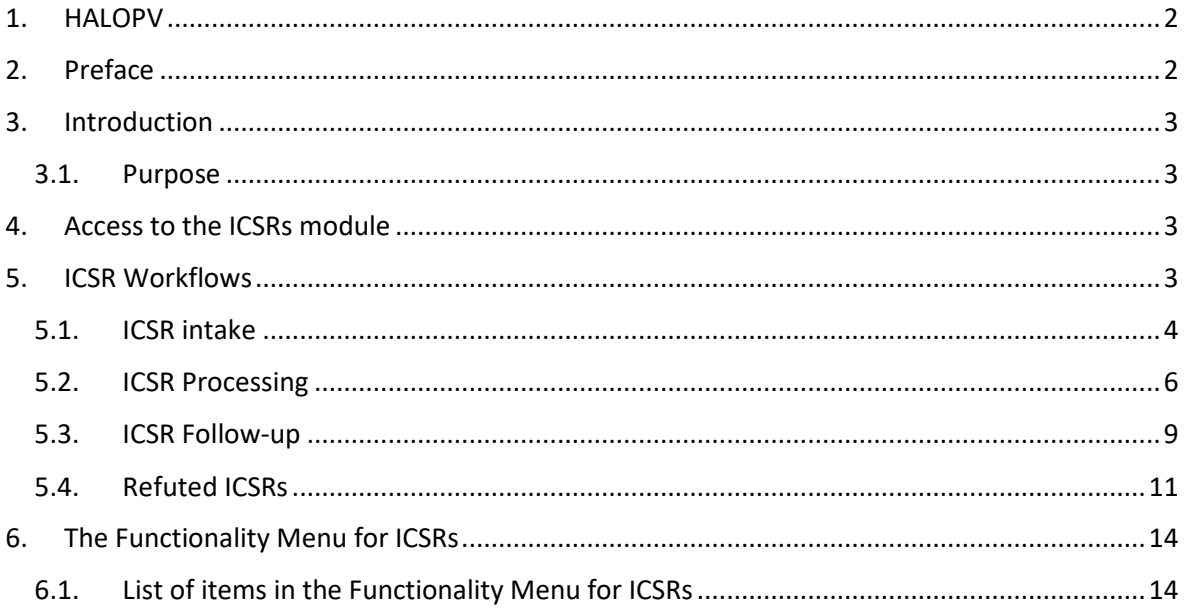

# <span id="page-2-0"></span>**1.HALOPV**

User Manual - Release 3.0 (JUNE 2021)

This software and related documentation are provided under a license agreement containing restrictions on use and disclosure and are protected by intellectual property laws. Except as expressly permitted in your license agreement or allowed by law, you may not use, copy, reproduce, translate, broadcast, modify, license, transmit, distribute, exhibit, perform, publish, or display any part, in any form, or by any means. Reverse engineering, disassembly, or de-compilation of this software, unless required by law for interoperability, is prohibited.

The information contained herein is subject to change without notice and is not warranted to be error-free. If you find any errors, please report them to us in writing.

# <span id="page-2-1"></span>**2.Preface**

The latest product information including release notes for HALOPV is available at

<https://www.halopv.com/>

#### **Insife Support**

Insife Support team can be reached out at [Support@insife.com](mailto:Support@insife.com)

## <span id="page-3-0"></span>**3.Introduction**

### <span id="page-3-1"></span>**3.1. Purpose**

This User Manual describes the process workflows for ICSRs (adverse events / adverse drug reactions) in HALOPV.

**ICSRs** is a module in the HALOPV application and is a comprehensive toolbox for managing the ICSR life cycle. Capture ICSRs / other safety information from local or centralized sources – and manage linked follow-ups in an easy and structured way.

## <span id="page-3-2"></span>**4.Access to the ICSRs module**

ICSRs module includes all available process workflows concerning creation and management of adverse event reports, including intake, processing, follow-up, refuting and linking to the **Submissions** module for expedited reporting (See separate manual on Submissions)

On the left menu, you will find a list of Processes available for your user profile. Please select **ICSRs.** If you do not see the menu item, please consult your User Administrator, as the access granting role is then not set up for you.

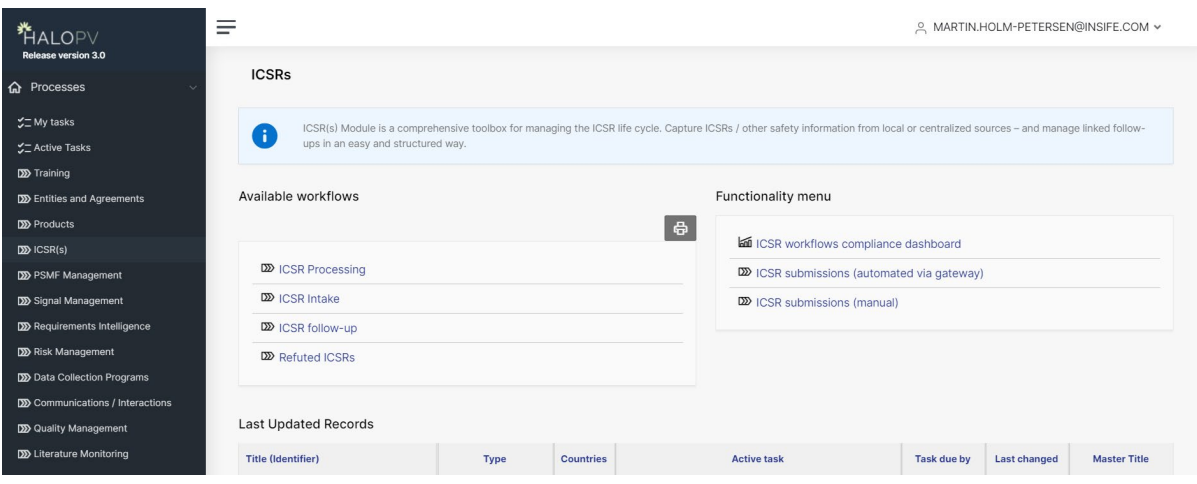

There are two overall functionality sets for every module**, Workflows**, see section [5](#page-3-3) and the **Functionality menu,** see section [6.](#page-14-0) 

## <span id="page-3-3"></span>**5.ICSR Workflows**

Once clicking **ICSRs**, you will find the **Available workflows** of the ICSRs module (may vary based on configuration). This section will run through each of the workflows and associated forms and actions of the standard configuration.

N.B. As a general note, workflows in HALOPV are highly configurable, hence your HALOPV implementation may have other workflows and actions than portrayed in this manual.

### <span id="page-4-0"></span>**5.1. ICSR intake**

Purpose of the workflow: Intake safety information for triage and potential ICSR processing

Let's select **ICSRs intake.** By clicking, you will have an overview of all the ongoing records that are being processed through the workflow.

Click a **Record ID** to proceed. When clicking on a **Record ID**, a new window will open, showing the process workflow and the steps to follow.

#### **5.1.1. Create a New Record for ICSR Intake**

To create a new record, click **Create from wizard** (can also be called **Create new** depending on configuration).

#### **5.1.1.1. Set the record**

The **Record Title** is the identifier of the ICSR you are about to create. It will not be visible in the actual report, so it is for your internal reference.

The **Record Type** must also be set, default options include **Spontaneous**, **Report from Study** You can in this screen also set the due date (**Master Duedate**). If you do not set a date, the system will set a default value based on the configuration.

#### **5.1.2. Working with the ICSR intake records in the view/edit record screen**

No matter if you are creating a new record or clicking on an existing record from the records list, you will get to the same screen called **View/edit record**.

The **Record and task information** section of the view/edit record screen will indicate what is expected of the user, e.g. activities to be performed in the workflow task. The **Top workflow navigation bar** will indicate where in the workflow (which task step) your record is currently. If there is no workflow in the top of the screen, it is because the record has been completed.

You can access the More (…) menu, marked with three dots in the top right section of the view / edit screen. By selecting **Print**, you can at any time generate a draft **CIOMS** of the ICSR or select from other print templates. For other options in the More (…) menu, please see the *General features of HALOPV* manual.

#### **5.1.3. ICSR Intake workflow**

The default workflow for the ICSR intake workflow is:

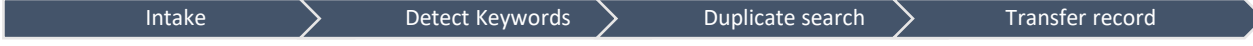

This also means that records will start in the **Intake** task step and the last step is **Transfer record.** It should be noted that the configuration of the workflow may vary, as the tasks are configurable using the **Application management** part of HALOPV (requires Application admin roles).

The configured actions for the task are listed to the right of the screen in the **Task Activities** section. The Task activities include both **Link** actions (links to functionality) and **Form** actions (opens forms for capturing of information). For ICSR Intake, the default list of actions is described in the following section:

#### **5.1.4. Task Activities for ICSR Intake records**

N.b. the forms are designed according to the *ICH E2B(R3) standard* and reference

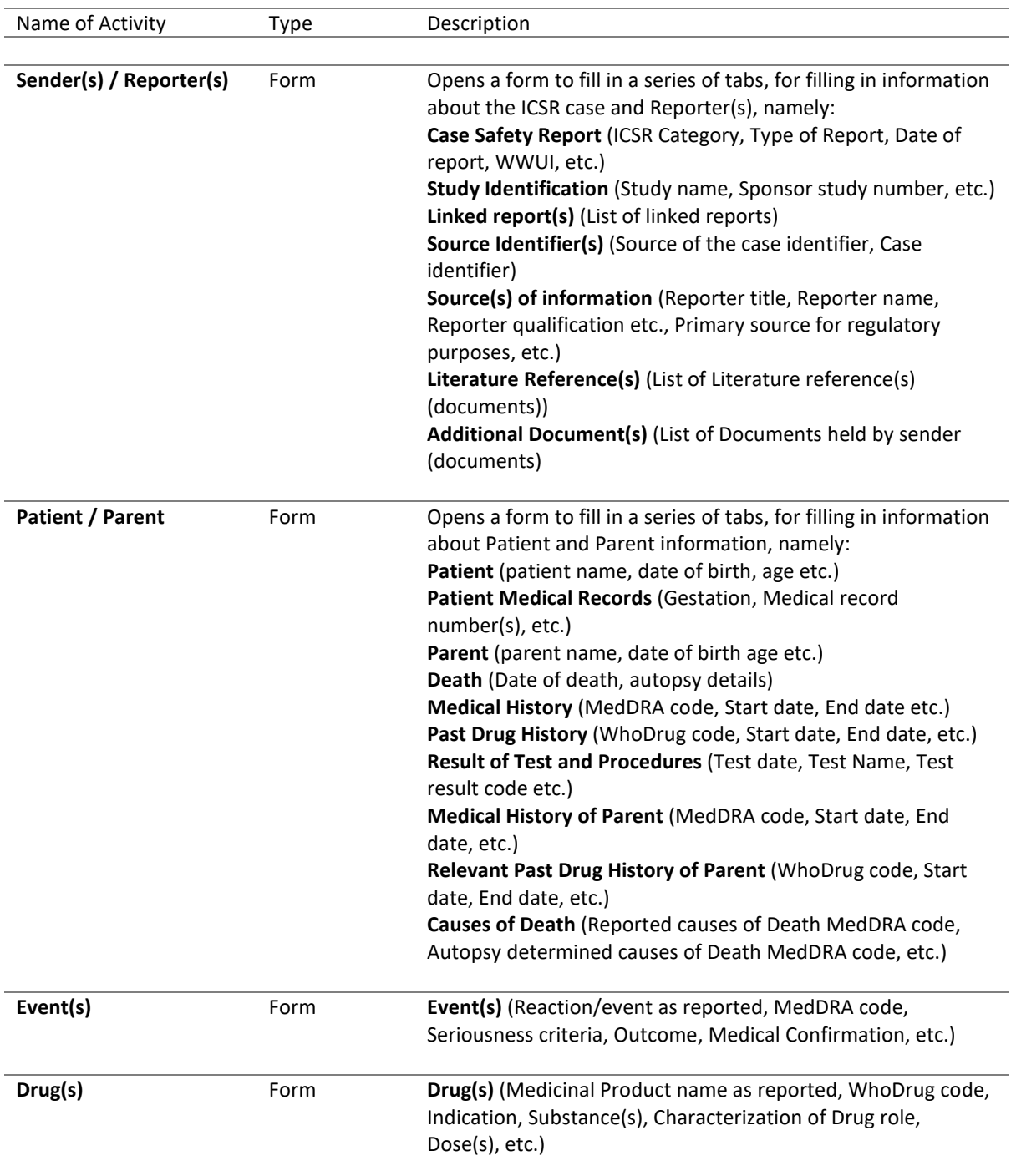

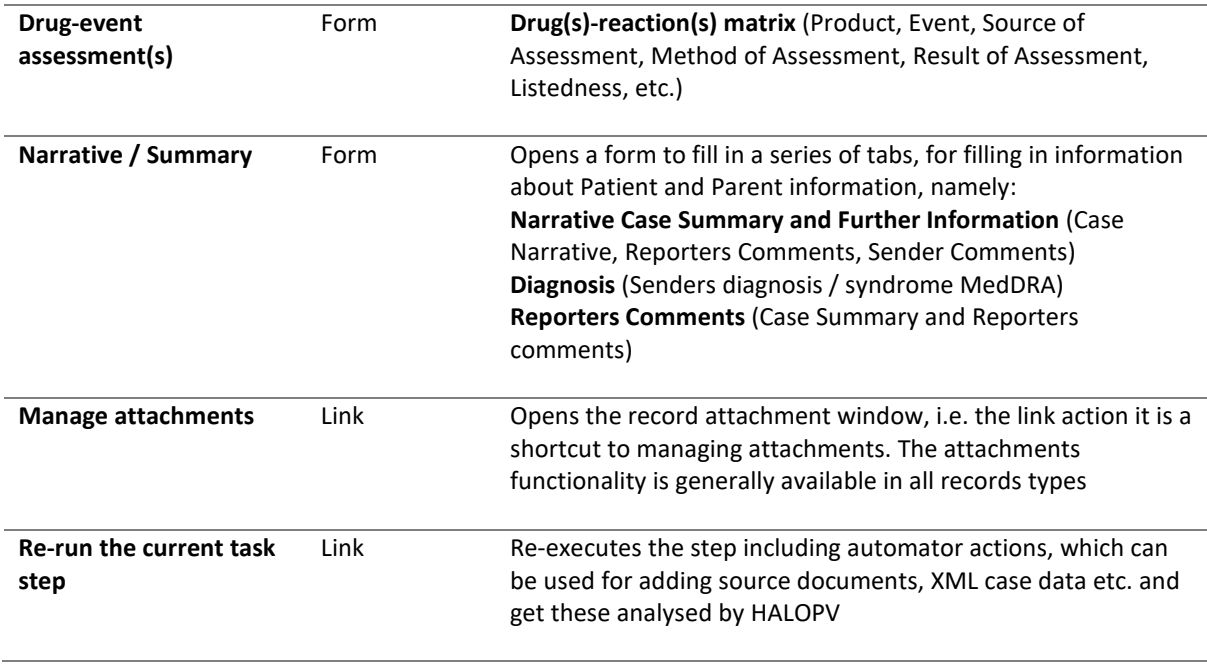

#### **5.1.5. Completing a Task and Sending it Forward**

Once you have finished reviewing/entering the data and completed the assigned tasks, click on **Complete task** to send the report forward. When clicking on **Complete task**, the task proceeds to the next step in the workflow. If you are in the last workflow task step, the record will now be in "Complete" state.

#### **5.1.6. Re-initiating a Completed record**

Next time editing is needed of a completed record, click the **Initiate Workflow** button. The record will now be lifted to a new revision number, and it will travel through the workflow again.

### <span id="page-6-0"></span>**5.2. ICSR Processing**

ICSR processing allows you to register ICSRs and track progress of tasks in the case handling workflow. You are also able to link ICSRs to Submissions and ICSR Follow-up.

Let's select **ICSRs Processing.** By clicking, you will have an overview of all the ongoing records that are being processed through the workflow.

Click a **Record ID** to proceed. When clicking on a **Record ID**, a new window will open, showing the process workflow and the steps to follow.

#### **5.2.1. Create a New Record for ICSR Processing**

To create a new record, click **Create from wizard** (can also be called **Create new** depending on configuration).

*N.B. It should be considered if your business process allows for creating an ICSR record directly in the ICSR Processing workflow, or if it should be mandatory to take it through the ICSR Intake workflow first. It can be configured to only allow creation in the ICSR Intake workflow in the Application management part of HALOPV.*

#### **5.2.1.1. Set the record title**

The **Record Title** is the identifier of the ICSR you are about to create. It will not be visible in the actual report, so it is for your internal reference.

You can in this screen also set the due date (**Master Duedate**). If you do not set a date, the system will set a default value based on the configuration.

#### **5.2.2. Working with the ICSR Processing records in the view/edit record screen**

No matter if you are creating a new record or clicking on an existing record from the records list, you will get to the same screen called **View/edit record**.

The **Record and task information** section of the view/edit record screen will indicate what is expected of the user, e.g. activities to be performed in the workflow task. The **Top workflow navigation bar** will indicate where in the workflow (which task step) your record is currently. If there is no workflow in the top of the screen, it is because the record has been completed.

You can access the More (…) menu, marked with three dots in the top right section of the view / edit screen. By selecting **Print**, you can at any time generate a draft **CIOMS** of the ICSR or select from other print templates. For other options in the More (…) menu, please see the *General features of HALOPV* manual.

#### **5.2.3. ICSR Processing workflow**

The default workflow for the ICSR Processing workflow is:

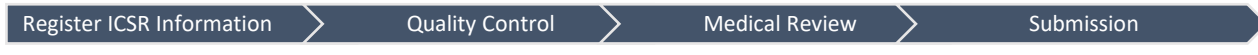

This also means that records will start in the **Register ICSR Information** task step and the last step is **Submission.**

It should be noted that the configuration of the workflow may vary, as the tasks are configurable using the **Application management** part of HALOPV (requires Application admin roles).

The configured actions for the task are listed to the right of the screen in the **Task Activities** section. The Task activities include both **Link** actions (links to functionality) and **Form** actions (opens forms for capturing of information). For ICSR Processing, the default list of actions is described in the following section:

#### **5.2.4. Task Activities for ICSR Processing records**

N.b. the forms are designed according to the *ICH E2B(R3)* standard and reference

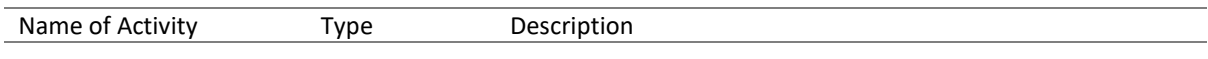

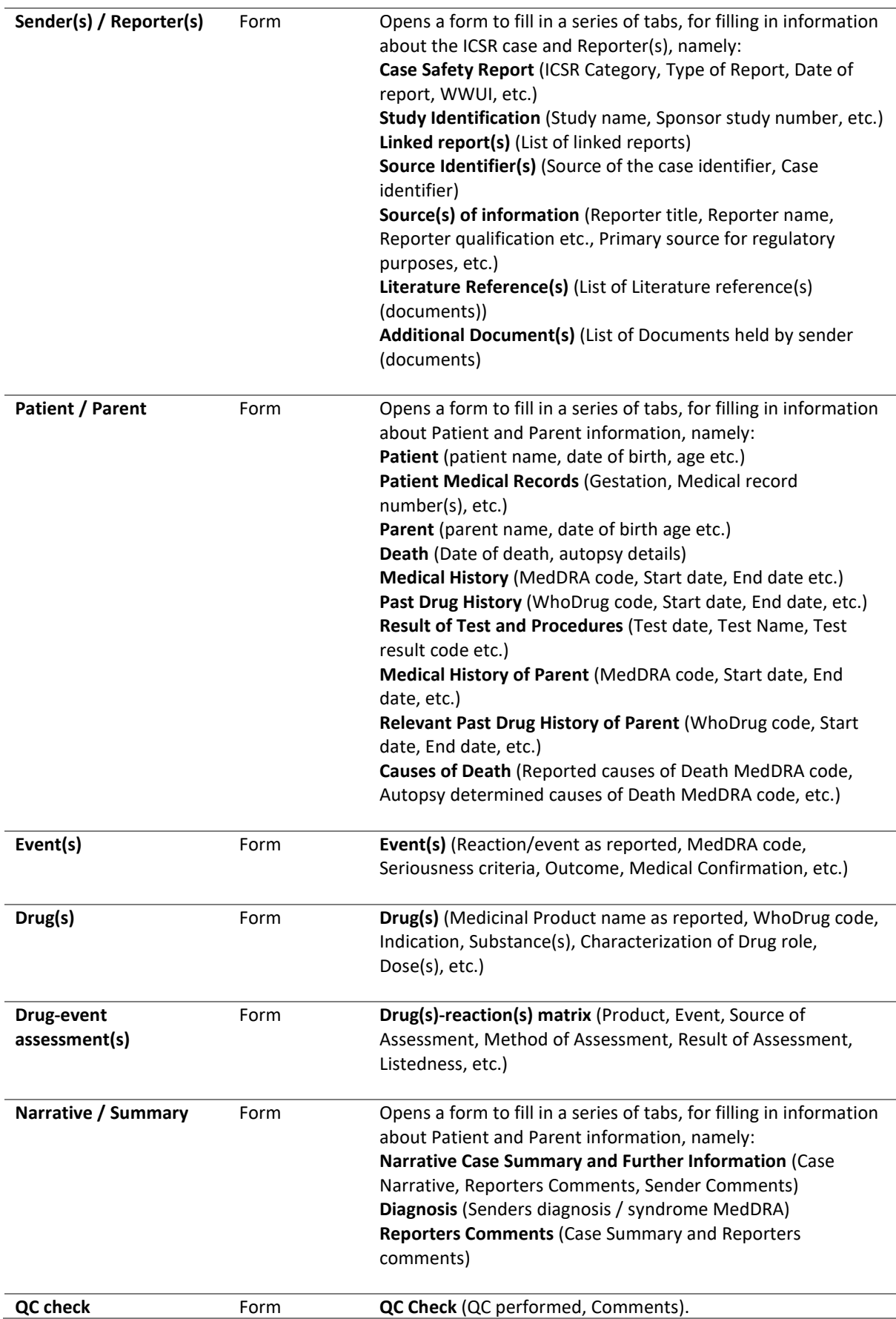

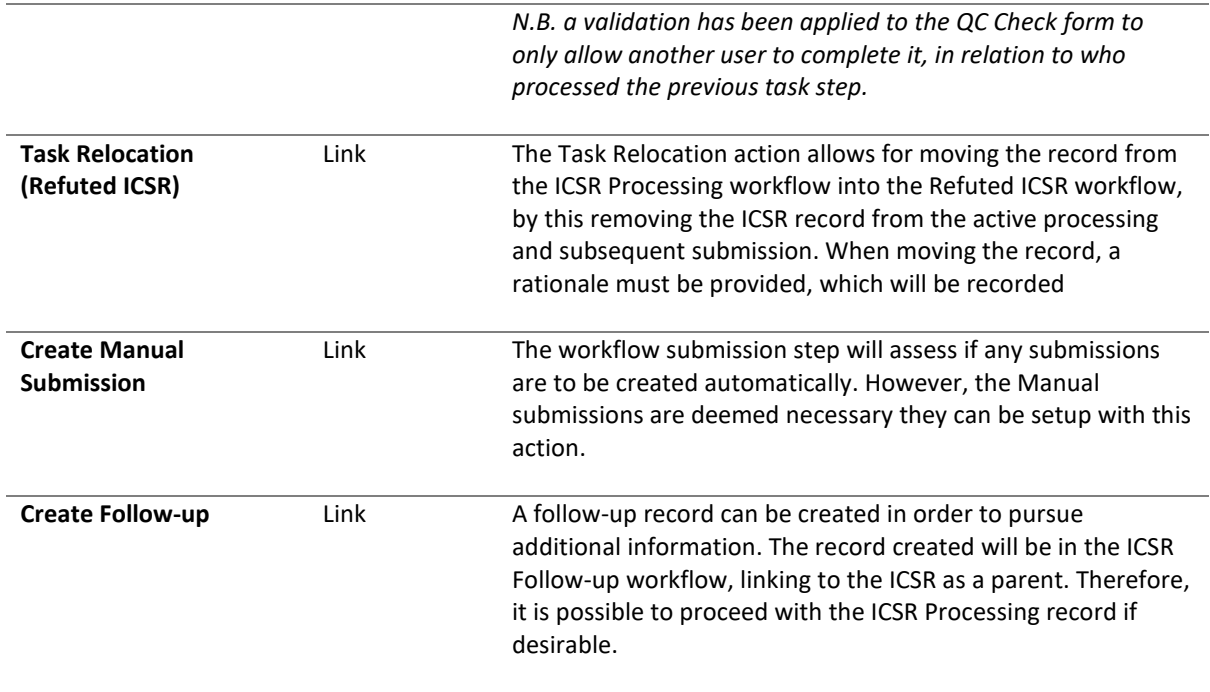

#### **5.2.5. Completing a Task and Sending it Forward**

Once you have finished reviewing/entering the data and completed the assigned tasks, click on **Complete task** to send the report forward. When clicking on **Complete task**, the task proceeds to the next step in the workflow. If you are in the last workflow task step, the record will now be in "Complete" state.

#### **5.2.6. Re-initiating a Completed record**

Next time editing is needed of a completed record, click the **Initiate Workflow** button. The record will now be lifted to a new revision number, and it will travel through the workflow again.

### <span id="page-9-0"></span>**5.3. ICSR Follow-up**

The ICSR follow-up workflow allows for sending inquiries / follow-ups to the source.

Let's select **ICSRs Follow-up.** By clicking, you will have an overview of all the ongoing records that are being processed through the workflow.

Click a **Record ID** to proceed. When clicking on a **Record ID**, a new window will open, showing the process workflow and the steps to follow.

#### **5.3.1. Create a New Record for ICSR Follow-up**

To create a new record, click **Create from wizard** (can also be called **Create new** depending on configuration).

*N.B. It should be considered if your business process allows for creating an ICSR record directly in the ICSR Processing workflow, or if it should be mandatory to take it through the ICSR Intake workflow first. It can be configured to only allow creation in the ICSR Intake workflow in the Application management part of HALOPV.*

#### **5.3.1.1. Set the record**

The **Record Title** is the identifier of the ICSR you are about to create. It will not be visible in the actual report, so it is for your internal reference.

You can in this screen also set the due date (**Master Duedate**). If you do not set a date, the system will set a default value based on the configuration.

#### **5.3.2. Working with the ICSR Follow-up records in the view/edit record screen**

No matter if you are creating a new record or clicking on an existing record from the records list, you will get to the same screen called **View/edit record**.

The **Record and task information** section of the view/edit record screen will indicate what is expected of the user, e.g. activities to be performed in the workflow task. The **Top workflow navigation bar** will indicate where in the workflow (which task step) your record is currently. If there is no workflow in the top of the screen, it is because the record has been completed.

You can access the More (…) menu, marked with three dots in the top right section of the view / edit screen. By selecting **Print**, you can at any time generate a draft **CIOMS** of the ICSR or select from other print templates. For other options in the More (…) menu, please see the *General features of HALOPV* manual.

#### **5.3.3. ICSR Follow-up workflow**

The default workflow for the ICSR Processing workflow is:

**Pursue ICSR follow-up questions and register information**

This also means that records will start in the **Pursue ICSR follow-up questions and register information** task step and the first as well as last step.

It should be noted that the configuration of the workflow may vary, as the tasks are configurable using the **Application management** part of HALOPV (requires Application admin roles).

The configured actions for the task are listed to the right of the screen in the **Task Activities** section. The Task activities include both **Link** actions (links to functionality) and **Form** actions (opens forms for capturing of information). For ICSR Follow-ups, the default list of actions is described in the following section:

#### **5.3.4. Task Activities for ICSR Follow-up records**

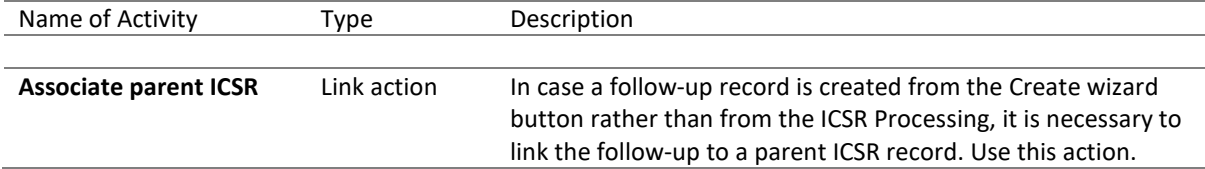

#### **5.3.5. Completing a Task and Sending it Forward**

Once you have finished reviewing/entering the data and completed the assigned tasks, click on **Complete task** to send the report forward. When clicking on **Complete task**, the task proceeds to the next step in the workflow. If you are in the last workflow task step, the record will now be in "Complete" state.

#### **5.3.6. Re-initiating a Completed record**

Next time editing is needed of a completed record, click the **Initiate Workflow** button. The record will now be lifted to a new revision number, and it will travel through the workflow again.

### <span id="page-11-0"></span>**5.4. Refuted ICSRs**

Refuted ICSRs are typically non-valid cases, or duplicates, or non-relevant products.

Let's select **Refuted ICSRs.** By clicking, you will have an overview of all the ongoing records that are being processed through the workflow.

Click a **Record ID** to proceed. When clicking on a **Record ID**, a new window will open, showing the process workflow and the steps to follow.

#### **5.4.1. Create a New Record for Refuted ICSRs**

To create a new record, click **Create from wizard** (can also be called **Create new** depending on configuration).

*N.B. It should be considered if your business process allows for creating a Refuted ICSR as a new record, or if it should be mandatory to take it through the ICSR Intake workflow first. It can be configured to only allow creation in the ICSR Intake workflow in the Application management part of HALOPV.*

#### **5.4.1.1. Set the record**

The **Record Title** is the identifier of the Refuted ICSR you are about to create. It will not be visible in the actual report, so it is for your internal reference.

You can in this screen also set the due date (**Master Duedate**). If you do not set a date, the system will set a default value based on the configuration. It should be noted that Refuted ICSRs typically do not have any fixed timeline, and the standard configuration does therefore not have any.

#### **5.4.2. Working with the refuted ICSR records in the view/edit record screen**

No matter if you are creating a new record or clicking on an existing record from the records list, you will get to the same screen called **View/edit record**.

The **Record and task information** section of the view/edit record screen will indicate what is expected of the user, e.g. activities to be performed in the workflow task. The **Top workflow navigation bar** will indicate where in the workflow (which task step) your record is currently. If there is no workflow in the top of the screen, it is because the record has been completed.

#### **5.4.3. Refuted ICSRs workflow**

The default workflow for the Refuted ICSRs workflow is:

#### **Manage refuted ICSR**

This also means that records will start in the **Manage refuted ICSR** task step and the first as well as last step.

It should be noted that the configuration of the workflow may vary, as the tasks are configurable using the **Application management** part of HALOPV (requires Application admin roles).

The configured actions for the task are listed to the right of the screen in the **Task Activities** section. The Task activities include both **Link** actions (links to functionality) and **Form** actions (opens forms for capturing of information). For ICSR Follow-ups, the default list of actions is described in the following section:

#### **5.4.4. Task Activities for ICSR Follow-up records**

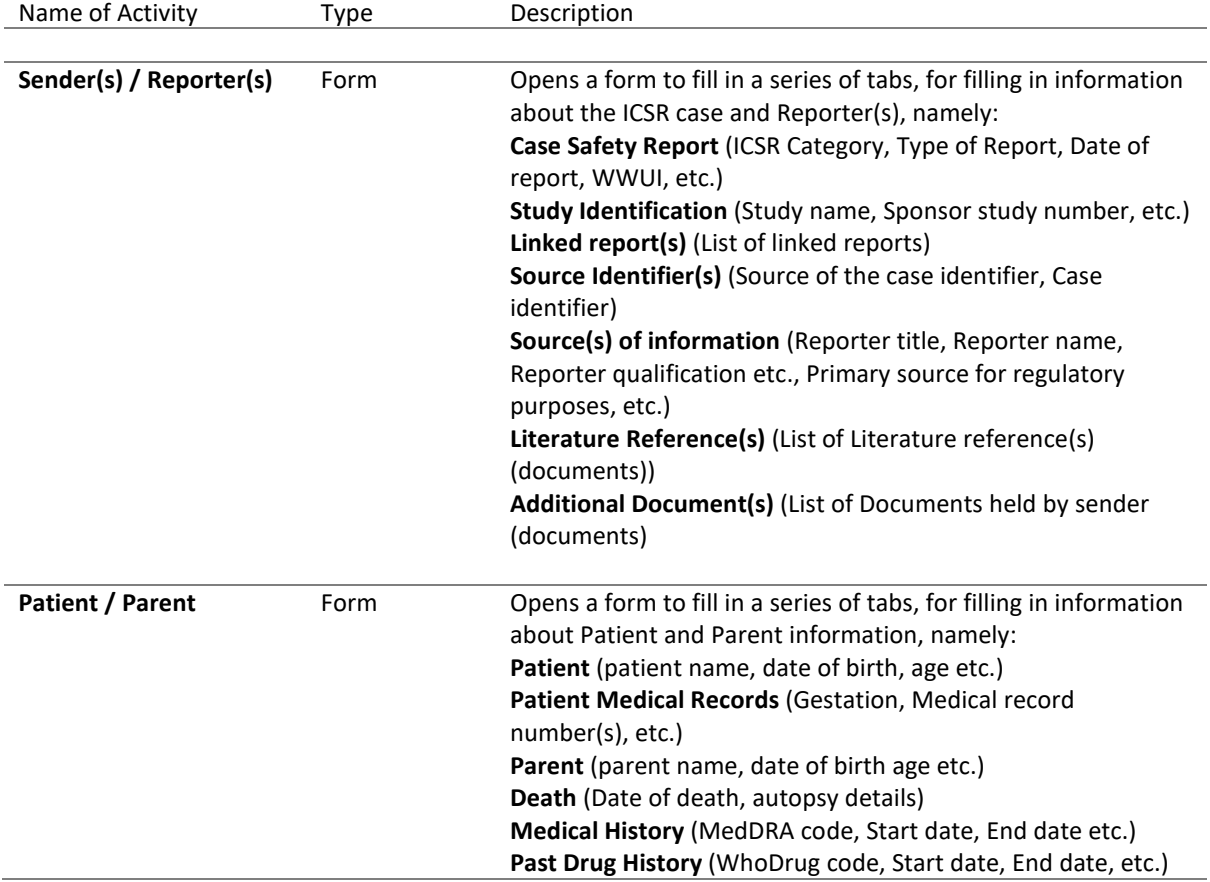

N.b. the forms are designed according to th[e ICH E2B\(R3\) standard](https://www.ich.org/page/e2br3-individual-case-safety-report-icsr-specification-and-related-files) and reference

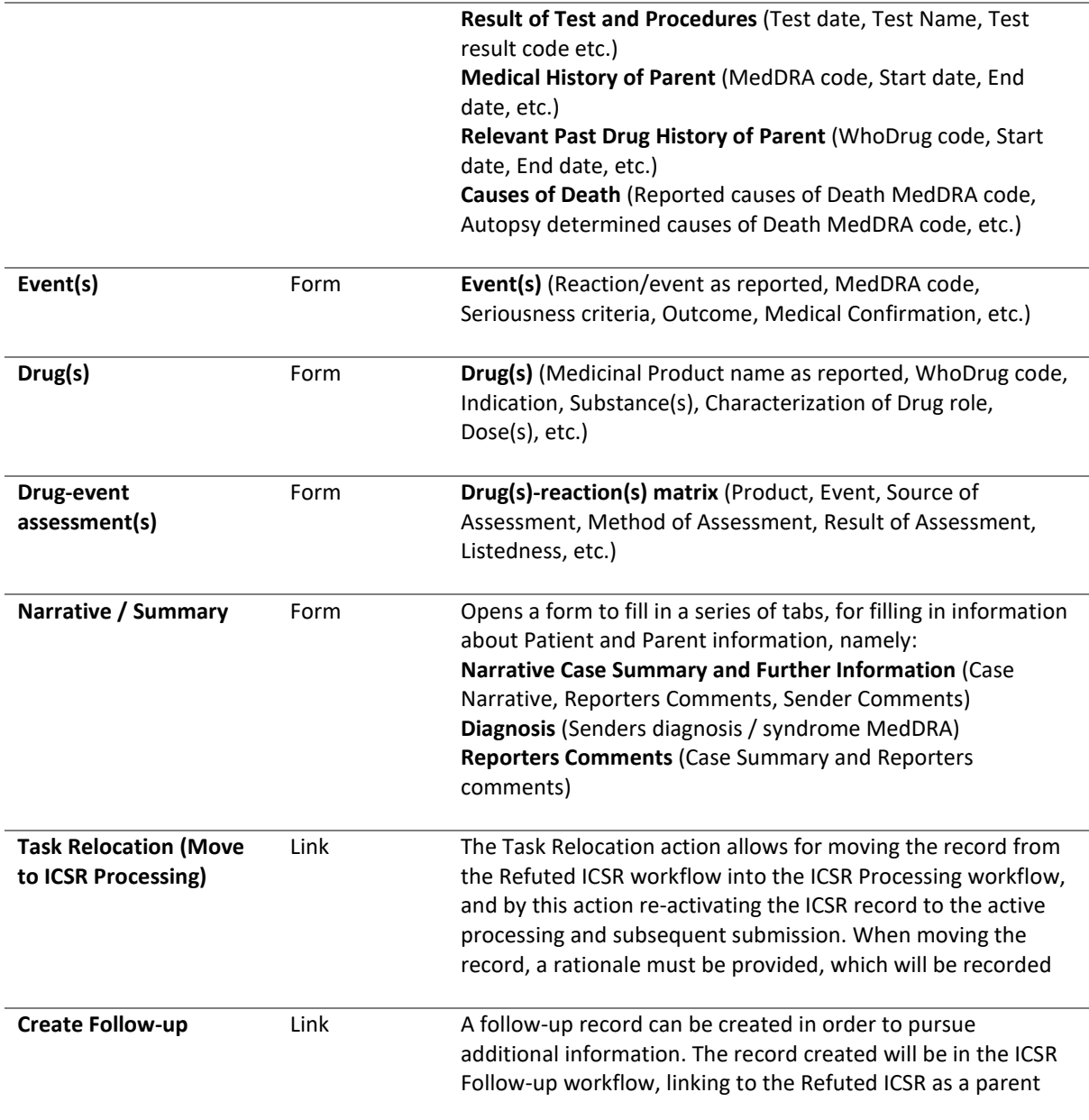

#### **5.4.5. Completing a Task and Sending it Forward**

Once you have finished reviewing/entering the data and completed the assigned tasks, click on **Complete task** to send the report forward. When clicking on **Complete task**, the task proceeds to the next step in the workflow. If you are in the last workflow task step, the record will now be in "Complete" state.

#### **5.4.6. Re-initiating a Completed record**

Next time editing is needed of a completed record, click the **Initiate Workflow** button. The record will now be lifted to a new revision number, and it will travel through the workflow again.

# <span id="page-14-0"></span>**6.The Functionality Menu for ICSRs**

The Functionality menu is found on the main module page, as described in section [4.](#page-3-2) For ICSRs, the Functionality menu includes a number of links to features to make it easier to work with ICSRs. The items are described in the below table. To access a functionality, simply click on the link.

## <span id="page-14-1"></span>**6.1. List of items in the Functionality Menu for ICSRs**

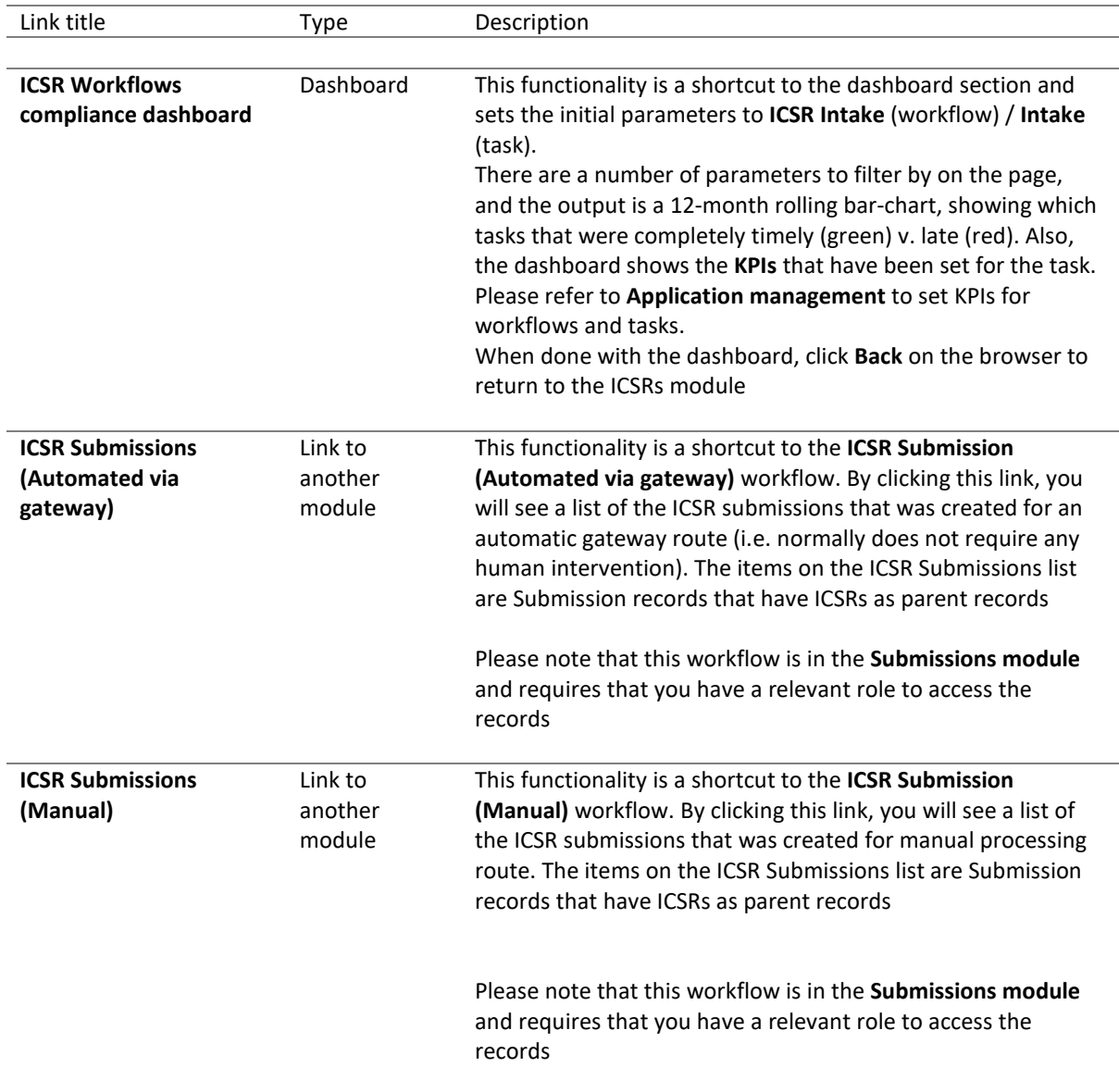